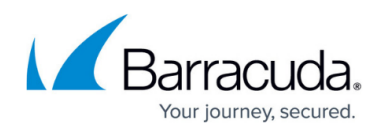

# **Windows Server 2012 Domain Controllers GPO Settings**

#### <https://campus.barracuda.com/doc/84313500/>

The following GPO settings assume the Server 2012 Domain has a Domain Functional level and Forest Functional level of a Windows 2012 Server. The procedure below shows how to create a new Group Policy Object.

- 1. Click Start and navigate to Administrative Tools > Group Policy Management.
- 2. Expand Forest.
- 3. Expand Domains.
- 4. Expand the Domain in which the Onsite Manager is located.
- 5. Right-click Group Policy Objects and select New.
- 6. In the Name field, type LPI MW Default Group Policy.
- 7. Click OK.

**Note**: You do not have to create a new Group Policy Object. Editing any current object will have the same effect, providing there are no conflicts between multiple active Group Policy Objects.

# **Configuring the Workstation and Member Server Firewall**

- 1. Right-click LPI MW Default Group and select Edit.
- 2. Navigate to Computer Configuration > Policies > Administrative Templates: Policy definitions (ADMX files) retrieved from the local machine > Network > Network Connections > Windows Firewall > Domain Profile.
- 3. Configure the following:
	- 1. Windows Firewall: Allow local program exceptions Select Not configured
	- 2. Windows Firewall: Define inbound program exceptions Select Not configured
	- 3. Windows Firewall: Protect all network connections Select Enabled.
	- 4. Windows Firewall: Do not allow exceptions Select Not Configured

#### 5. Windows Firewall: Allow inbound file and printer sharing Exception Select Enabled In the Allow Unsolicited Incoming Messages From field, enter the local subnet. For greater security, you can specify the IP address of the Onsite Manager server. However, make sure that by introducing this limitation you are not impacting actions of users who are not using Barracuda Managed Workplace.

6. Windows Firewall: Allow ICMP exceptions Select Enabled

Enable the Allow inbound echo request check box.

7. Windows Firewall: Allow logging

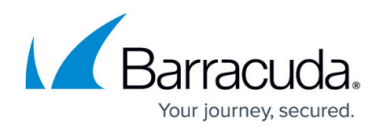

Select Not Configured

- 8. Windows Firewall: Prohibit notifications Select Not Configured
- 9. Windows Firewall: Allow local port exceptions Select Not Configured
- 10. Windows Firewall: Define inbound port exceptions Select Enabled Click Show. In the Show Contents dialog, type in the following: 5985:TCP:<OM IP Address>:enabled:WinRM
- 11. Windows Firewall: Allow inbound remote administration exception Select Enabled

In the Allow Unsolicited Incoming Messages From field, enter the local subnet. For greater security, you can specify the IP address of the Onsite Manager server. However, make sure that by introducing this limitation you are not impacting actions of users who are not using Barracuda Managed Workplace.

12. lWindows Firewall: Allow inbound Remote Desktop exceptions Select Enabled

In the Allow Unsolicited Incoming Messages From field, enter the local subnet. For greater security, you can specify the IP address of the Onsite Manager server. However, make sure that by introducing this limitation you are not impacting actions of users who are not using Barracuda Managed Workplace.

**Caution**: The LocalSubnet setting does not allow computers from networks other than the same subnet to connect to all devices to which the GPO is applied. Care should be taken when setting this. If additional networks need to connect to devices, adjust the setting accordingly.

- 13. Windows Firewall: Prohibit unicast response to multicast or broadcast requests Select Not Configured
- 14. Windows Firewall: Allow inbound UPnP framework exceptions Select Not Configured

# **Enabling Remote Desktop Services on Clients**

- 1. Right-click LPI MW Default Group and select Edit.
- 2. Navigate to Computer Configuration > Policies > Administrative Templates: Policy definitions (ADMX files) retrieved from the local machine > Windows Components > Remote Desktop Services > Remote Desktop Session Host > Connections.
- 3. Configure the following:
	- 1. Allow users to connect remotely by using Remote Desktop Services.Select Enabled

# **Enabling Remote Assistance on Clients**

1. Right-click LPI MW Default Group and select Edit.

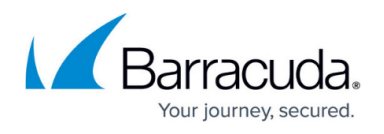

- 2. Navigate to Computer Configuration > Policies > Administrative Templates: Policy definitions (ADMX files) retrieved from the local machine > System >Remote Assistance.
- 3. Configure the following:
	- 1. Allow only Windows Vista or later connections Select Disabled
	- 2. Turn on session logging Select Not Configured
	- 3. Turn on bandwidth optimization Select Not Configured
	- 4. Customize warning messages Select Not Configured
	- 5. Configure solicited Remote Assistance Select Enabled Choose Allow helpers to remotely control the computer Set Maximum ticket time (value) to 1 Set maximum ticket time (units) to Hours Choose Mailto as the Method for sending email invitations

### **Enabling Remote Event Log Management on Clients**

- 1. Right-click LPI MW Default Group and select Edit.
- 2. Navigate to Computer Configuration > Policies > Windows Settings > Security settings > Windows Firewall with Advanced Security > Inbound Rules.
- 3. Right-click Inbound Rules and select New Rule.
- 4. Select the Predefined option button, and from the list select Remote Event Log Management.
- 5. Click Next.
- 6. Ensure that all rules are selected.
- 7. Select the Allow the connection option.
- 8. Click Finish.

# **Enabling MBSA Scans**

To successfully run MBSA scans, you must enable the Log on as a batch job policy.

- 1. Right-click LPI MW Default Group and select Edit.
- 2. Navigate to Computer Configuration > Policies > Windows Settings > Security settings >Local Policies> User Rights Assignment.
- 3. Configure the following:

Log on as batch job

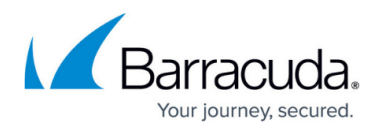

Check: Define these policy settings

Click Add User or Group

Type the user and group name, and click OK.

#### **Configuring Windows Services for Domain Members**

- 1. Right-click LPI MW Default Group and select Edit.
- 2. Navigate to Computer Configuration > Policies > Windows Settings> Security Settings > System Services.
- 3. Configure the following:
	- 1. Windows Management Instrumentation (WMI) Check: Define this policy setting Startup Type: Automatic
	- 2. Remote Registry Check: Define this policy setting Startup Type: Automatic
	- 3. Remote Procedure Call (RPC) Check: Define this policy setting Startup Type: Automatic
	- 4. Background Intelligent Transfer Service Check: Define this policy setting Startup Type: Automatic
	- 5. Windows Update Check: Define this policy setting Startup Type: Automatic Only required by Barracuda Managed Workplace if the site uses Patch Management.
	- 6. Windows Remote Management (WS-Management) Properties Check: Define this policy setting Select service startup mode: Automatic

**Note**: When you apply a system service startup policy to Windows XP machine, additional steps may need to be performed so that the service account handling the monitoring can connect to Windows Management Instrumentation. Follow the procedure below to configure the security appropriately.

- 1. Open the group policy, go to Computer configuration > Windows Settings > Security Settings > System Services.
- 2. Open the property page for Windows Management Instrumentation service from the list.
- 3. Click Edit Security.
- 4. Add the following permission: Authenticated Users > Read **Note**: When you add Authenticated Users, the default permission box selected will be Start,

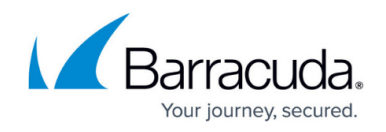

Stop and Pause which you need to change to only "Read".

5. Apply the group policy to the Windows XP workstations and restart the affected machines.

#### **Configuring Microsoft Updates for Domain Members**

Barracuda Managed Workplace does not use GPO settings to define the update server to managed clients, so any WSUS policies that are in place on the Domain will interfere with normal operations of Patch Management.

- 1. Right-click LPI MW Default Group and select Edit.
- 2. Navigate to Computer Configuration > Administrative Templates: Policy definitions (ADMX files) retrieved from the local machine > Windows Components > Windows Update
- 3. Set all policies to Not Configured.

#### **Enabling Windows Remote Management Settings**

- 1. Right-click LPI MW Default Group and select Edit.
- 2. Navigate to Computer Configuration > Administrative Templates: Policy definitions (ADMX files) retrieved from the local machine > Windows Components > Windows Remote Management (WinRM) > WinRM Service
- 3. Configure Allow remote server management through WinRM by doing the following: o Select Enabled.
	- $\circ$  In the IPv4 filter field, type  $*$ .
- 4. Navigate to Computer Configuration > Administrative Templates: Policy definitions (ADMX files) retrieved from the local machine > Windows Components > Windows Remote Management (WinRM) > WinRM Client
- 5. Configure Trusted Hosts by doing the following:
	- Select Enabled.
	- $\circ$  In the TrustedHostsLists field, type  $*$ .

#### **Linking GPO to Forest/Domain**

- 1. Select the Forest to which you want to link the LPI MW Default Group GPO.
- 2. From the drop-down menu, select Action.
- 3. Click Link an Existing GPO.
- 4. Select LPI MW Default Group.
- 5. Click OK.

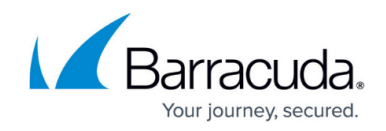

# **IWindows Server 2008 Domain Controllers GPO Settings**

The following GPO settings assume the Windows 2008 Domain has a Domain Functional level and Forest Functional level of a Windows 2008 Server. The procedure below shows how to create a new Group Policy Object.

- 1. Click Start and navigate to Administrative Tools > Group Policy Management.
- 2. Expand Forest.
- 3. Expand Domains.
- 4. Expand the Domain in which the Onsite Manager is located.
- 5. Right-click Group Policy Objects and select New.
- 6. In the Name field, type LPI MW Default Group Policy.
- 7. Click OK.

**Note**: You do not have to create a new Group Policy Object. Editing any current object will have the same effect, providing there are no conflicts between multiple active Group Policy Objects.

#### **Configuring the Workstation and Member Server Firewall**

- 1. Right-click LPI MW Default Group and select Edit.
- 2. Navigate to Computer Configuration > Policies > Administrative Templates: Policy definitions (ADMX files) retrieved from the local machine > Network > Network Connections > Windows Firewall > Domain Profile.
- 3. Configure the following:
	- 1. Windows Firewall: Allow local program exceptions Select Not configured
	- 2. Windows Firewall: Define inbound program exceptions Select Not configured
	- 3. Windows Firewall: Do not allow exceptions Select Not Configured
	- 4. Windows Firewall: Allow inbound file and printer sharing Exception Select Enabled

In the Allow Unsolicited Incoming Messages From field, enter the local subnet. For greater security, you can specify the IP address of the Onsite Manager server. However, make sure that by introducing this limitation you are not impacting actions of users who are not using Barracuda Managed Workplace.

- 5. Windows Firewall: Allow ICMP exceptions Select Enabled Enable the Allow inbound echo request check box.
- 6. Windows Firewall: Allow logging Select Not Configured

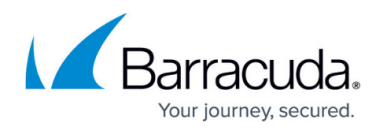

- 7. Windows Firewall: Prohibit notifications Select Not Configured
- 8. Windows Firewall: Allow local port exceptions Select Not Configured
- 9. Windows Firewall: Define inbound port exceptions Select Enabled Click Show. In the Show Contents dialog, type in the following:

```
5985:TCP:<OM IP Address>:enabled:WinRM
```
10. Windows Firewall: Allow inbound remote administration exception Select Enabled

In the Allow Unsolicited Incoming Messages From field, enter the local subnet. For greater security, you can specify the IP address of the Onsite Manager server. However, make sure that by introducing this limitation you are not impacting actions of users who are not using Barracuda Managed Workplace.

- 11. Windows Firewall: Allow inbound Remote Desktop exceptions
	- Select Enabled

In the Allow Unsolicited Incoming Messages From field, enter the local subnet. For greater security, you can specify the IP address of the Onsite Manager server. However, make sure that by introducing this limitation you are not impacting actions of users who are not using Barracuda Managed Workplace.

**Caution**: The LocalSubnet setting does not allow computers from networks other than the same subnet to connect to all devices to which the GPO is applied. Care should be taken when setting this. If additional networks need to connect to devices, adjust the setting accordingly.

- 12. Windows Firewall: Prohibit unicast response to multicast or broadcast requests Select Not Configured
- 13. Windows Firewall: Allow inbound UPnP framework exceptions Select Not Configured

# **Enabling Remote Desktop Services on Clients**

- 1. Right-click LPI MW Default Group and select Edit.
- 2. Navigate to Computer Configuration > Policies > Administrative Templates: Policy definitions (ADMX files) retrieved from the local machine > Windows Components > Remote Desktop Services > Remote Desktop Session Host > Connections.
- 3. Configure the following:
	- 1. Allow users to connect remotely by using Remote Desktop Services. Select Enabled

**Note**: For Windows Server 2008 R2, this option is called Remote Desktop Services. For Windows Server 2008, this option is called Terminal Services.

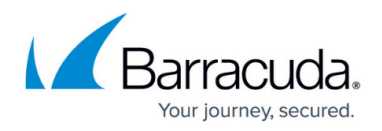

# **Enabling Remote Assistance on Clients**

- 1. Right-click LPI MW Default Group and select Edit.
- 2. Navigate to Computer Configuration > Policies > Administrative Templates: Policy definitions (ADMX files) retrieved from the local machine > System >Remote Assistance.
- 3. Configure the following:
	- 1. Allow only Vista or later connections Select Disabled
	- 2. Turn on session logging Select Not Configured
	- 3. Turn on bandwidth optimization Select Not Configured
	- 4. Customize Warning Messages Select Not Configured
	- 5. Solicited Remote Assistance Select Enabled Choose Allow helpers to remotely control the computer Set Maximum ticket time (value) to 1 Set maximum ticket time (units) to Hours Choose Mailto as the Method for sending e-mail invitations
	- 6. Offer Remote Assistance Select Not Configured

#### **Enabling Remote Event Log Management on Clients**

- 1. Right-click LPI MW Default Group and select Edit.
- 2. Navigate to Computer Configuration > Policies > Windows Settings > Security settings > Windows Firewall with Advanced Security > Inbound Rules.
- 3. Right-click Inbound Rules and select New Rule.
- 4. Select the Predefined option button, and from the list select Remote Event Log Management.
- 5. Click Next.
- 6. Ensure that all rules are selected.
- 7. Select the Allow the connection option.
- 8. Click Finish.

#### **Enabling MBSA Scans**

To successfully run MBSA scans, you must enable the Log on as a batch job policy.

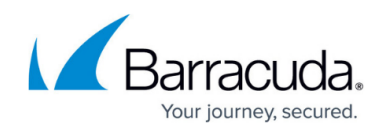

- 1. Right-click LPI MW Default Group and select Edit.
- 2. Navigate to Computer Configuration > Policies > Windows Settings > Security settings >Local Policies> User Rights Assignment.
- 3. Configure the following:

Log on as batch job

Check: Define these policy settings

Click Add User or Group

Type the user and group name, and click OK.

#### **Configuring Windows Services for Domain Members**

- 1. Right-click LPI MW Default Group and select Edit.
- 2. Navigate to Computer Configuration > Policies > Windows Settings> Security Settings > System Services.
- 3. Configure the following:
	- 1. Windows Management Instrumentation (WMI) Check: Define this policy setting Startup Type: Automatic
	- 2. Remote Registry Check: Define this policy setting Startup Type: Automatic
	- 3. Remote Procedure Call (RPC) Check: Define this policy setting Startup Type: Automatic
	- 4. Background Intelligent Transfer Service (BITS) Check: Define this policy setting Startup Type: Automatic
	- 5. Windows Update Check: Define this policy setting Startup Type: Automatic Only required by Barracuda Managed Workplace if the site uses Patch Management.
	- 6. Windows Remote Management (WS-Management) Properties Check: Define this policy setting Select service startup mode: Automatic

**Note**: When you apply a system service startup policy to Windows XP machine, additional steps may need to be performed so that the service account handling the monitoring can connect to Windows Management Instrumentation. Follow the procedure below to configure the security appropriately.

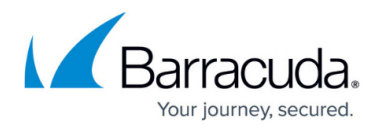

- 1. Open the group policy, go to Computer configuration > Windows Settings > Security Settings > System Services.
- 2. Open the property page for Windows Management Instrumentation service from the list.
- 3. Click Edit Security.
- 4. Add the following permission: Authenticated Users > Read **Note**: When you add Authenticated Users, the default permission box selected will be Start, Stop and Pause which you need to change to only "Read".
- 5. Apply the group policy to the Windows XP workstations and restart the affected machines.

# **Configuring Microsoft Updates for Domain Members**

Barracuda Managed Workplace does not use GPO settings to define the update server to managed clients, so any WSUS policies that are in place on the Domain will interfere with normal operations of Patch Management.

- 1. Right-click LPI MW Default Group and select Edit.
- 2. Navigate to Computer Configuration > Administrative Templates: Policy definitions (ADMX files) retrieved from the local machine > Windows Components > Windows Update
- 3. Set all policies to Not Configured.

#### **Enabling Windows Remote Management Settings**

- 1. Right-click LPI MW Default Group and select Edit.
- 2. Navigate to Computer Configuration > Administrative Templates: Policy definitions (ADMX files) retrieved from the local machine > Windows Components > Windows Remote Management (WinRM) > WinRM Service
- 3. Configure Allow automatic configuration of listeners by doing the following:
	- Select Enabled.
	- $\circ$  In the IPv4 filter field, type  $*$ .
- 4. Navigate to Computer Configuration > Administrative Templates: Policy definitions (ADMX files) retrieved from the local machine > Windows Components > Windows Remote Management (WinRM) > WinRM Client
- 5. Configure Trusted Hosts by doing the following:
	- o Select Enabled.
	- $\circ$  In the TrustedHostsLists field, type  $\ast$ .

# **Linking GPO to Forest/Domain**

1. Select the Forest to which you want to link the LPI MW Default Group GPO.

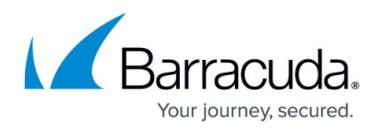

- 2. From the drop-down menu, select Action.
- 3. Click Link an Existing GPO.
- 4. Select LPI MW Default Group.
- 5. Click OK.

# Barracuda RMM

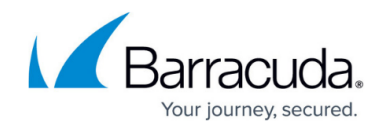

© Barracuda Networks Inc., 2024 The information contained within this document is confidential and proprietary to Barracuda Networks Inc. No portion of this document may be copied, distributed, publicized or used for other than internal documentary purposes without the written consent of an official representative of Barracuda Networks Inc. All specifications are subject to change without notice. Barracuda Networks Inc. assumes no responsibility for any inaccuracies in this document. Barracuda Networks Inc. reserves the right to change, modify, transfer, or otherwise revise this publication without notice.